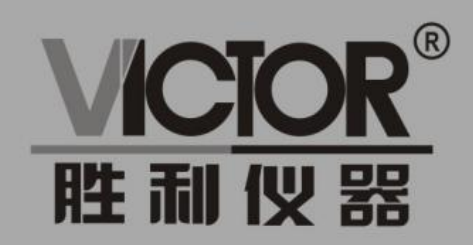

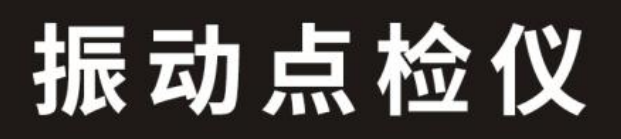

# 使用手册

## www.china-victor.com

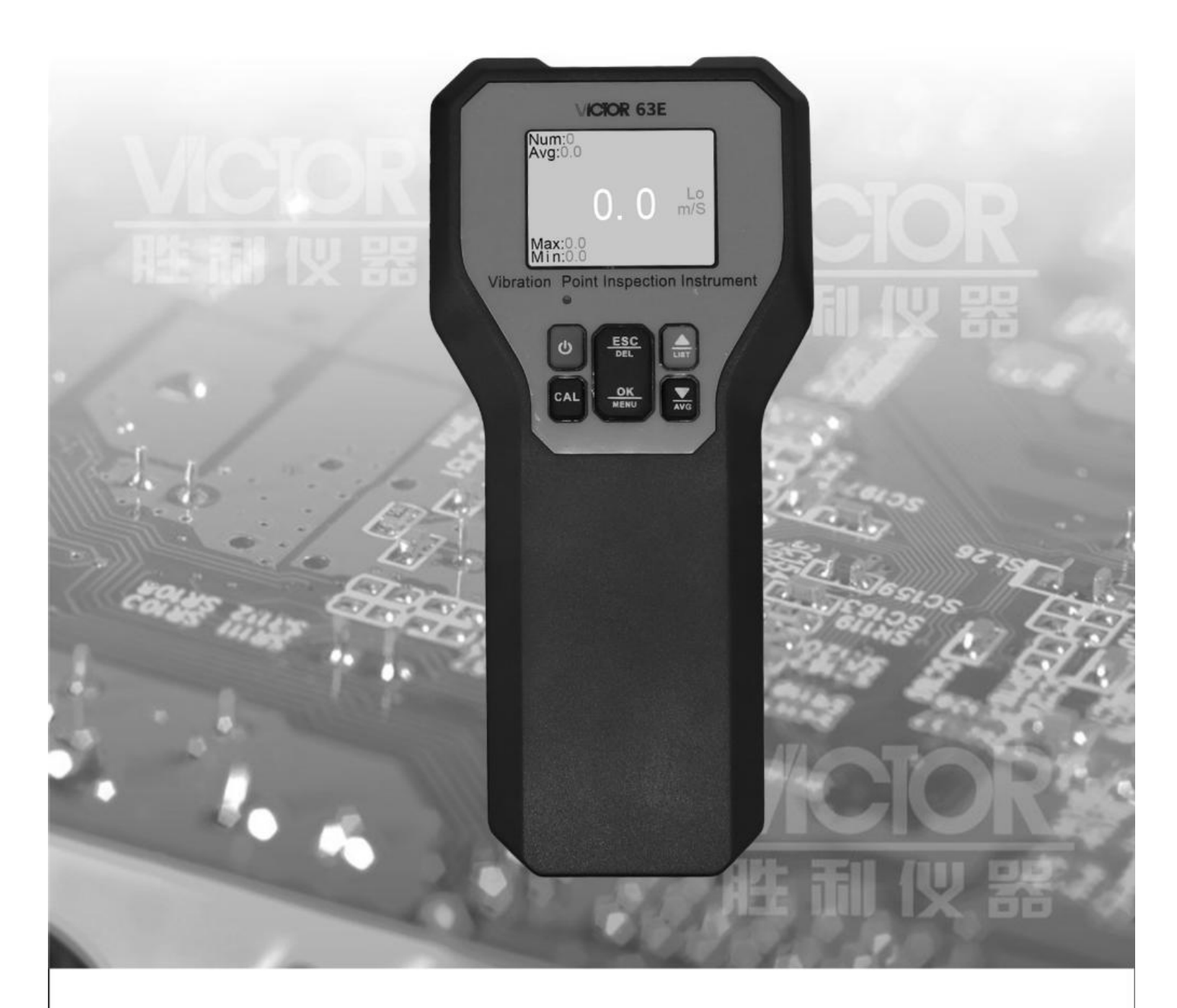

### 深圳市驿生胜利科技有限公司 SHENZHEN YISHENG VICTOR TECH CO., LTD

# 目录

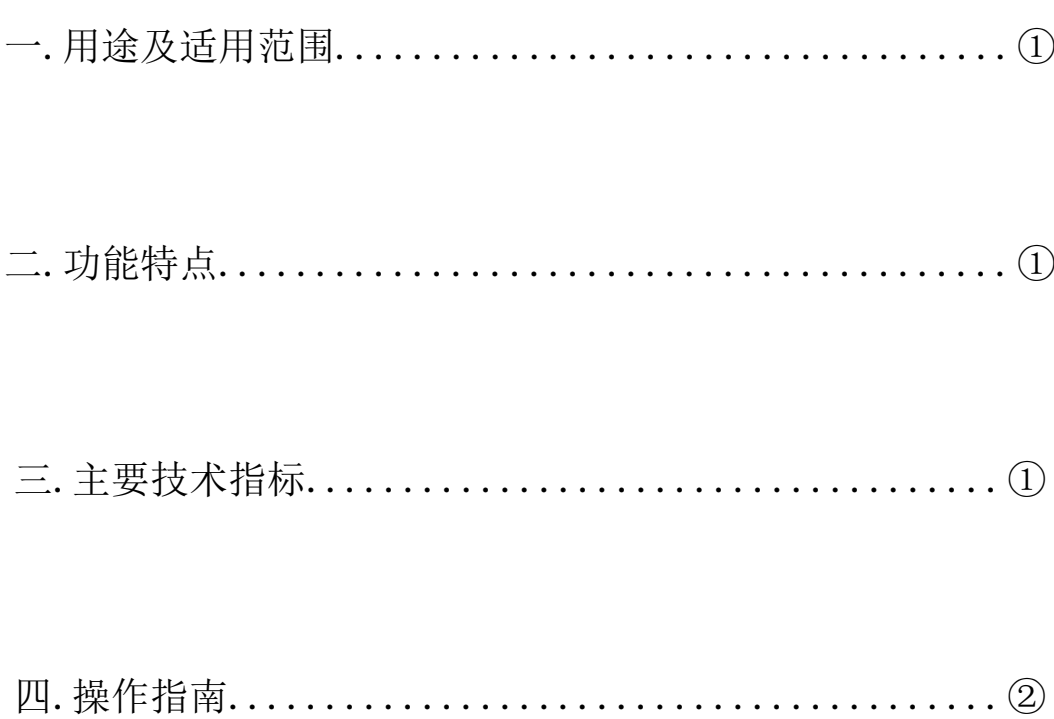

#### 一、用途及适用范围:

VICTOR 振动点检仪是用于测量机械振动位移、振动烈度和振动加速度的袖珍型仪 表,该仪表适用电力、石油、化工、冶金等工业部门对机械振动作巡回检测。通过振 动点检仪准确地测量和记录设备的振动参数,分析查找设备故障的征兆。

#### 二、功能特点:

- 1、 传感器采用高强度磁铁吸附与被测物体,采集振动信号更加准确。
- 2、 传感器和显示表采用分离式结构,方便不同角度,不同空间的测量环境,更 加有利于实际应用。
- 3、 仪表采用锂电池供电,具有低电压检测和指示功能,当电池电压下降到影响 测量精度值,液晶显示器有电池符号出现,提醒用户充电。
- 4、 具有自动关机功能,使得电池具有更长的使用寿命。
- 5、 仪表可以测量振动加速度的半峰值,速度的均方根值, 位移的峰一峰值, 从 而满足了各种测振需要。
- 6、 作为普通测振仪的使用时,可以存储 512 组数据,可以直接在上位机软件上 显示测量数据, 数据可以以 Excel、PDF 和 ipg 格式输出
- 7、 点检功能准确地测量和记录设备的振动参数,分析查找设备故障的征兆。

#### 三、主要技术指标:

1、 测量范围: 振动位移 (P-P):  $1 \sim 1999$  um P-P (RMS×2.828)

振动速度 (RMS): 0.1~199.9 mm/s RMS

振动加速度(O-P):  $0.1 \sim 199.9 \text{m/s}$ 2 Peak(RMS×1.414)

 $(1)$ 

2、 频响范围:加速度: VICTOR 63D 10Hz~1kHz(LO)

VICTOR 63E  $10Hz \sim 1kHz$ (LO),  $1kHz \sim 15kHz$ (HI)

速度:  $10Hz \sim 500Hz$  (LO)

位移: 10Hz $\sim$ 500Hz(LO)

- 3、 测量精度:±5% ±2 个字
- 4、 低电压指示:显示低压提示符,此时应该充电。
- 5、 数据保持时间:当松开测量键后,五分钟关机。
- 6、 示值波动: 示值指示波动不大于一个分辨率。
- 7、使用环境:环境温度:0~40℃ 相对湿度:≤80% 大气压力:75~106Kpa

ረ!ነ

CAL

3

**ESC** 

**DEL** 

OK

**MENU** 

l<sub>4</sub>

#### 四、操作指南:

- 1、 按键功能说明:
	- 1)开机键
	- 2)测量键
	- 3)主菜单/撤销按键
	- 4)保存/确定按键
	- 5)数值向上
	- 6)数值向下
- 2、使用操作说明:

2.1 开关机: 开机: 短按开机键, 屏幕点亮显示

1

2

关机:长按开机键键,直至屏幕提示"POWER OFF",然后松开即可

2.2 普通测量界面说明

开机后仪表显示的是普通测量界面

 $N<sub>11m</sub>$ :  $0$  $Avg:0.0$ Lo  $100.0$  $Max:0.9$  $Min:0.0$ 2020-05-01 16:34:54

5

6

LIST

**AVG** 

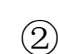

在此界面时点检仪实现普通测振仪的功能,可以存储 512 组数据。

Num:记录测量数据的数量

Avg:测量数据平均值

Min:测量数据最小值

Max:测量数据最大值

2.2.1 数据测量

按数值向上键或数值向下键可以选择测量的数据类型:

VICTOR 63D可以选择 Lo m/s<sup>2</sup>、Lo mm/s、Lo μm。

VICTOR 63E可以选择 Lo m/s²、Lo mm/s、Lo μm、Hi m/s²。

按测量键进行测量,如果想存储测量数据,可以在测量完一个点的振动后按保存/确定 按键就可以对所测数据进行存储。

2.2.2 数据查看

长按数值向上键就可以在仪表上看到存储的测量数据。

上位机软件上查看存储的测量数据,并且可以 Excel、PDF 和图片的格式输出。

打开上位机软件 VICTOR 63E, 把仪表与电脑相连, 点击软件左上方的"Connect", 如果"Connect"变成"DisConnect"仪表与电脑连接成功。

点击软件上方的"DownLoad"就可以把测量数据下载到软件上

**&** VICTOR63E

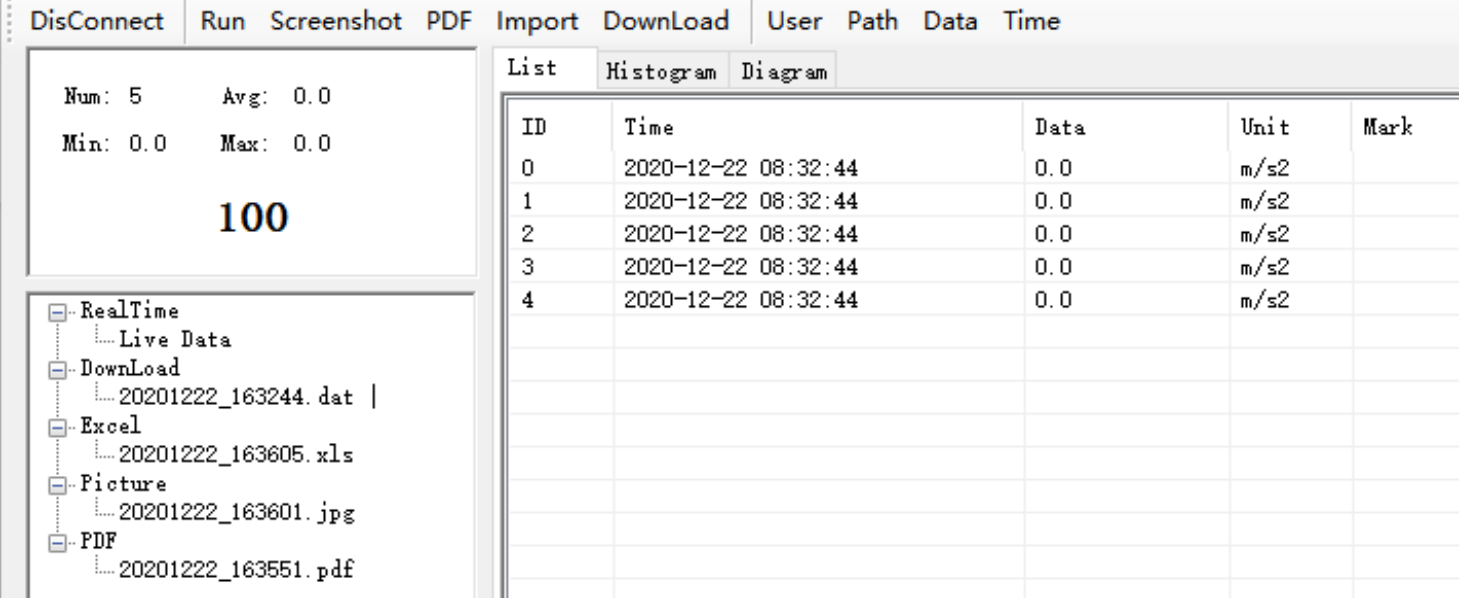

List:数据清单

Histogrm:显示一定值范围内数据的个数

Diagrm:显示每个测量点的测量数据

Excel 格式输出: 鼠标右键点击软件左边"DownLoad"目录下要 Excel 输出的文件, 选

择"Export",在"Excel"目录下就可以看到相对应的 Excel 格式的文件。 图片格式输出: 点击软件上方的"Screenshot", 在"Picture"目录下就可以看到相对 应的图片格式的文件。

PDF 格式输出: 点击软件上方的"PDF", 在"PDF"目录下就可以看到相对应的 pdf 格式的文件。

注:这三种格式的输出文件名称都是以各个格式的输出时间命名的

输出文件都存在软件安装目录下的 LiveData 文件夹里。

2.2.3 实时数据功能

当仪表和电脑相连时,仪表测量的数据可以直接在电脑上显示

点击软件上方的"Run",当"Run"变成"Stop"就可以进行测量了

按测量键进行测量,在测量完一个点的振动后按保存/确定按键测量数据就可以直接在 软件上显示了

Excel 格式输出: 要先保存后转换, 鼠标右键点击软件左边"RealTime"目录下"Live

Data",选择"Save"保存,在"RealTime"会出现刚保存的文件, 鼠标右击刚保存的文件名选择"Export",在"Excel"目录下就可以看到相对应的 Excel 格式的文件。

图片格式输出:点击软件上方的"Screenshot",在"Picture"目录下就可以看到相对 应的图片格式的文件。

PDF 格式输出:点击软件上方的"PDF",在"PDF"目录下就可以看到相对应的 pdf 格式的文件。

2.3 主界面说明

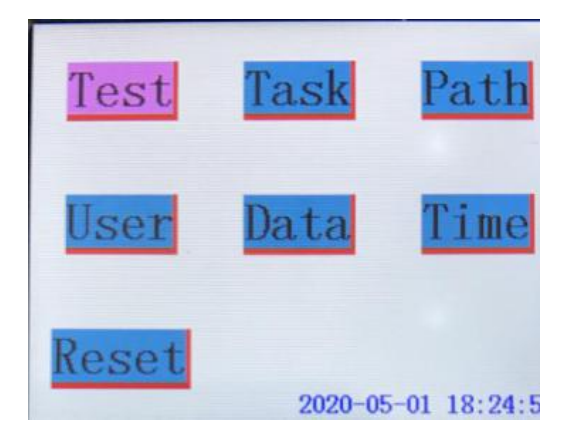

按主菜单/撤销按键进入主菜单界面,通过上下按键移动光标,当光标移动到想要 进入的界面,再按保存/确定键就可以进入界面了。

Data: 点检数据回看界面 Time: 时间设置界面

Reset:点检仪复位界面

Test: 普通测量界面 Task: 点检测量任务界面

Path: 点检测量路径界面 The Contest Diser: 使用人员选择界面

2.4 User 界面设置

User 界面的设置需要上位机软件上操作

打开上位机软件 VICTOR 63E, 把仪表与电脑相连, 点击软件左上方的"Connect", 如果"Connect"变成"DisConnect"仪表与电脑连接成功,可以通过上位机软件对 仪表参数进行设置。

点击软件上方的"User"出现设置 User 界面的窗口

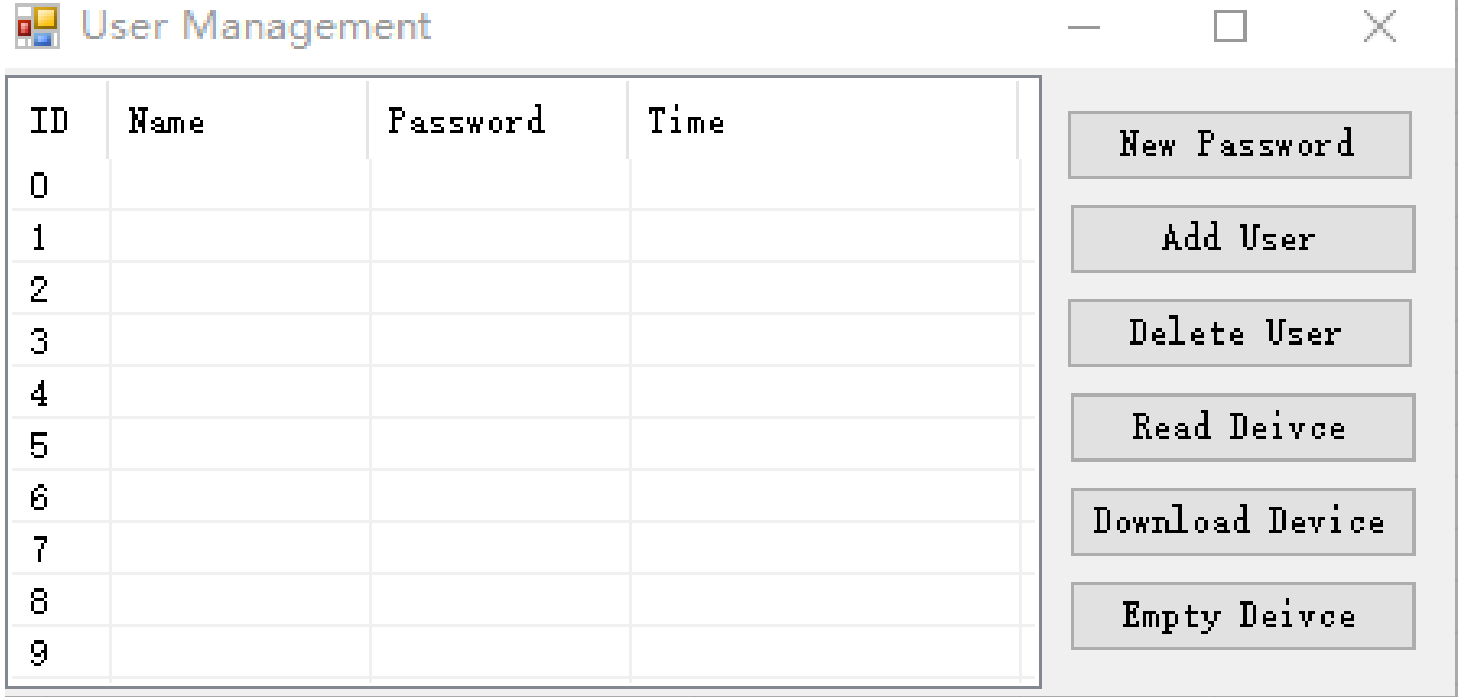

New Password: 设置新的密码 Add User: 增加使用者 Delete User:删除使用者 Read Device: 读取仪表里的参数 Download Device:把软件中设置的参数下载到仪表里 Empty Device:清空仪表里的参数

创建一个新的用户:

点击"Add User"出现 Add New User 窗口

在 Name 后面输入使用者的名字最好是字母和数字的组合(软件中可以输入中文但仪表 现阶段不支持中文显示)这里以 Victor63e 为例

在 Password 后输入 6 位数的密码

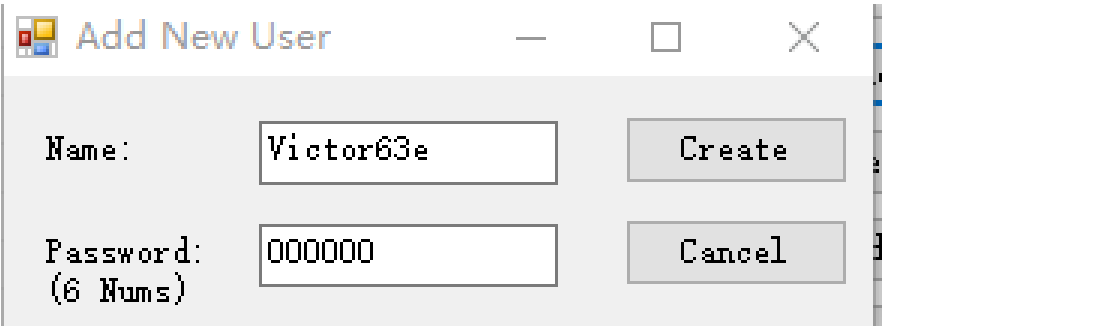

设置好后点击"Create"

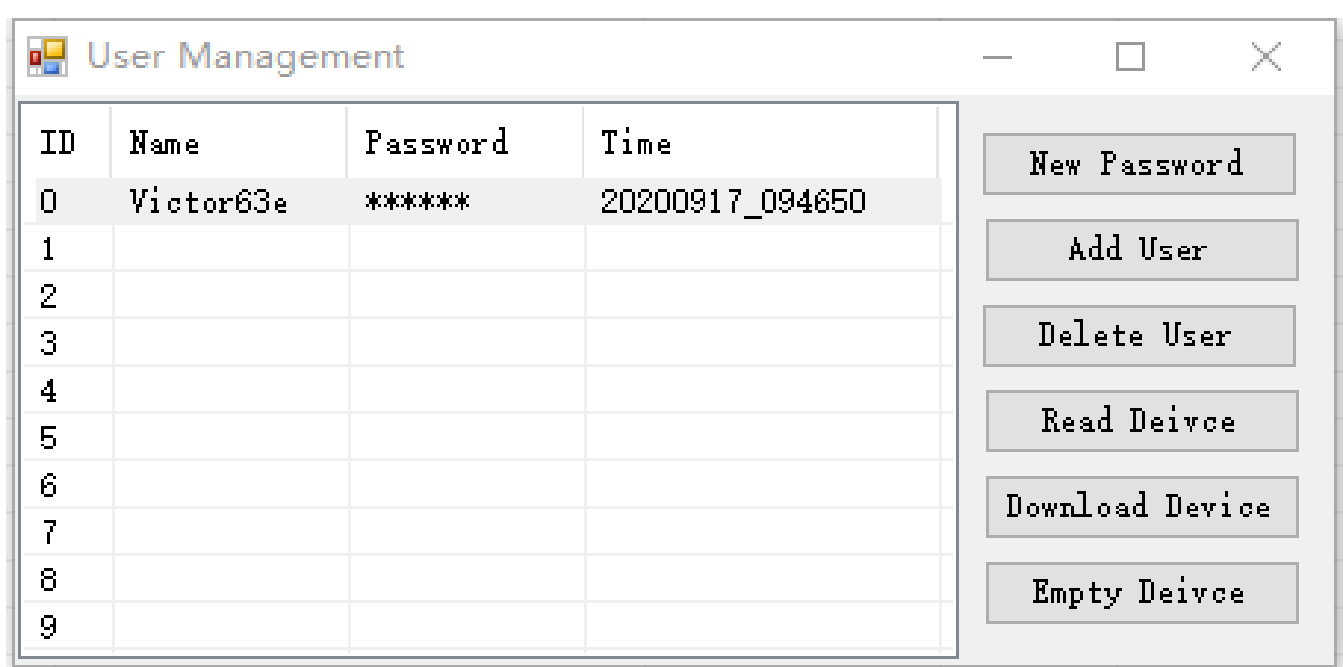

选中刚设置好的参数,点击"Download Device"会出现下载成功提示"Download successed"这些参数就下载到仪表里了

打开仪表的 User 界面就可以看到刚设置的参数,再按保存/确定键进入密码界面

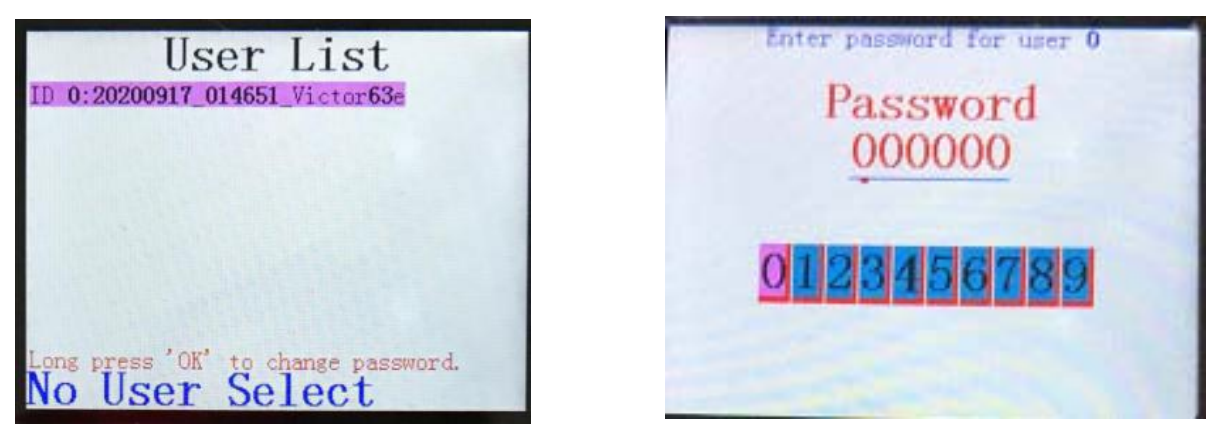

按数值向上键和数值向下键选择数字,按保存/确定键确认。

2.5 Path 界面设置

点击软件上方的"Path"出现设置 Path 界面的窗口

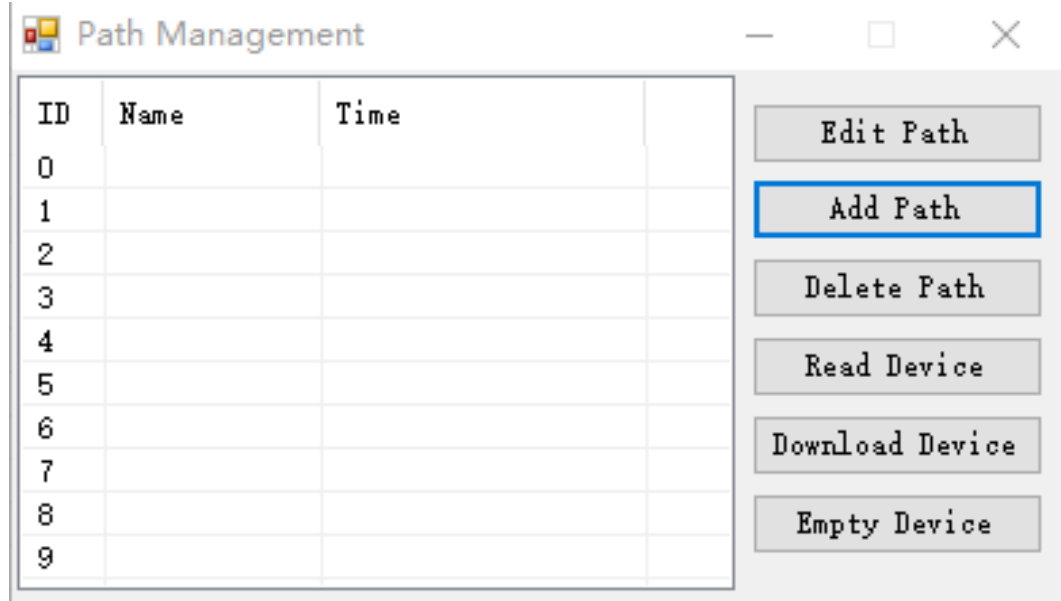

Edit Path:编辑测量路径信息

Add Path:增加测量路径

Delete Path:删除测量路径

Read Device: 读取仪表里的参数

Download Device:把软件中设置的参数下载到仪表里

Empty Device:清空仪表里的参数

### 创建一个新的测量路径:点击"Add Path"出现 Add Path 界面

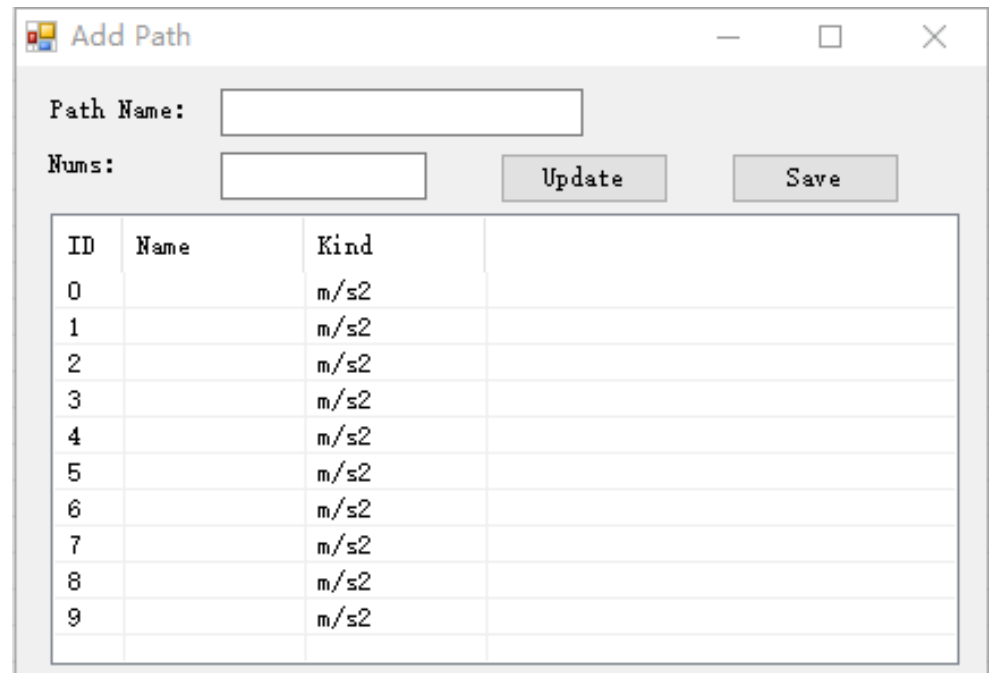

在 Path Name 后面输入测量路径名,这里以 Victor 为例。

在 Nums 后面输入这条测量路径需要测量点的数量,最多 512 个。 点击"Update"然后点击"Name"会给每个点编一个数字的名称

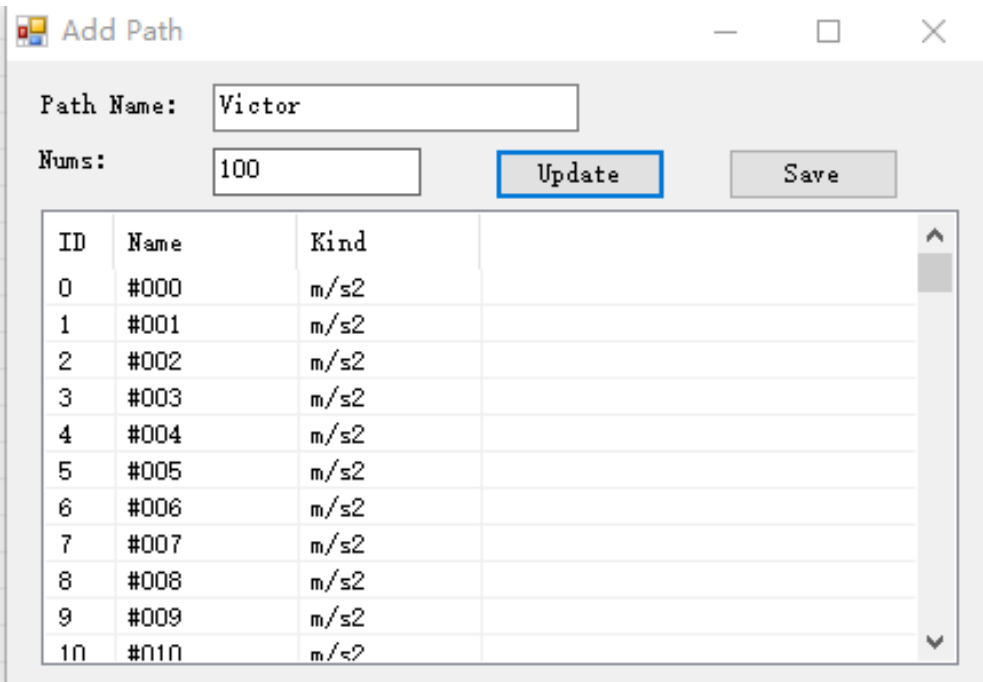

点击"Kind"可以批量改变仪表在点检功能时测量类型:

VICTOR 63D可以选择的测量类型 Lo m/s<sup>2</sup>、Lo mm/s、Lo μm。

VICTOR 63E可以选择的测量类型 Lo m/s²、Lo mm/s、Lo μm、Hi m/s²。

(仪表在点检功能测量时测量类型只能在软件设置,在仪表里更改不了)

如果要更改单个测量点的名称"Name"和测量类型"Kind", 双击要更改信息的那一 行会出现 Edit Path 界面,在这个界面修改即可。

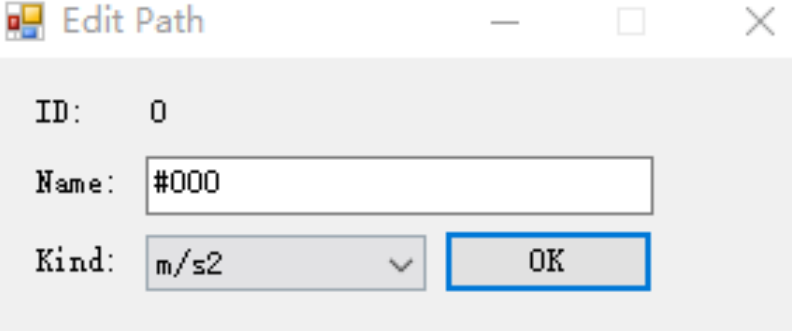

修改完成后,点击 ADD Path 界面的"Save"路径就设置好了

如果在测量路径设置好后,要更改测量点的名称和类型。点击 Path Management 界面的 "Edit Path"进行修改。

测量路径信息设置好后点击 Download Device 把软件中设置的参数下载到仪表里

当软件左下方的进度条读满后,参数就下载好了 "User"和"Path"设置好后就可以点检测量了。

2.6 Task 界面介绍

第一步先选择使用人员

在主界面点击 User 进入"User List"界面

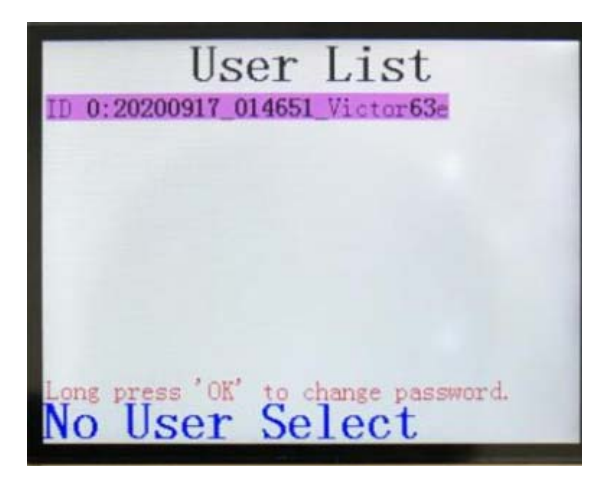

光标移到要选择的使用人员名字上按保存/确定键后会出现输入密码界面

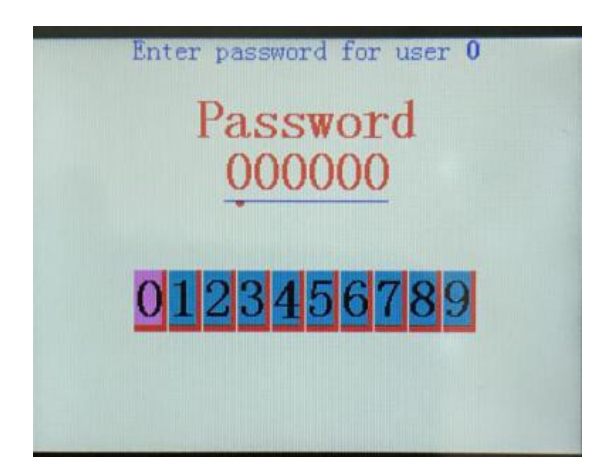

输入在软件里设置的密码,按保存/确定键后回到主界面

第二步选择测量路径

在主界面点击 Path 进入 Path list 界面

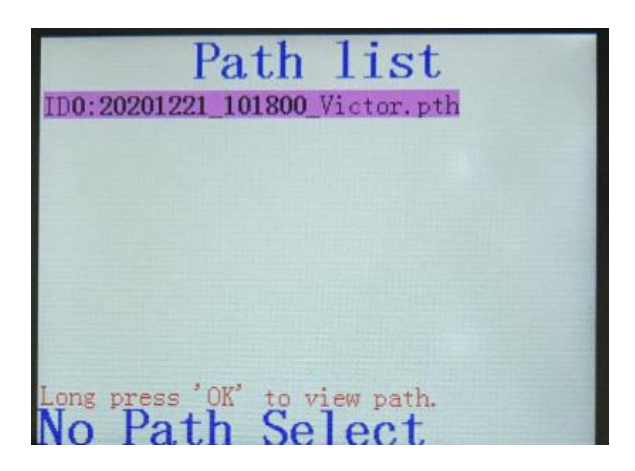

选择需要用的路径,按保存/确定键后回到主界面 第三步在主界面按 Task 进入以下界面 一个测量路径里可以有多个测量任务

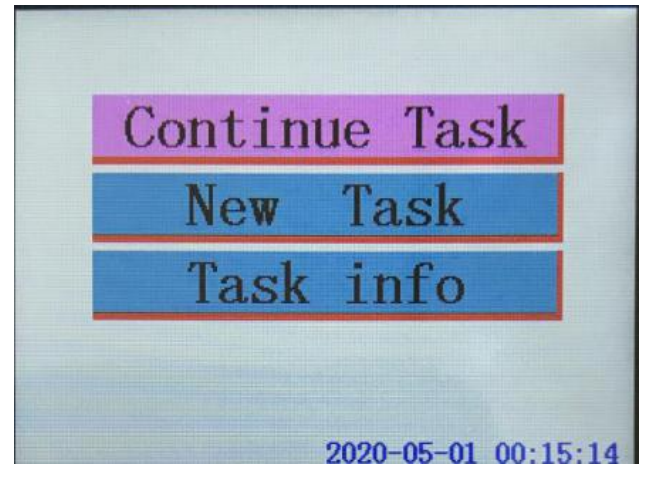

Continue Task:继续以前的测量任务 New Task:新的测量任务 Task info:显示当前测量任务的信息 我们选择 New Task

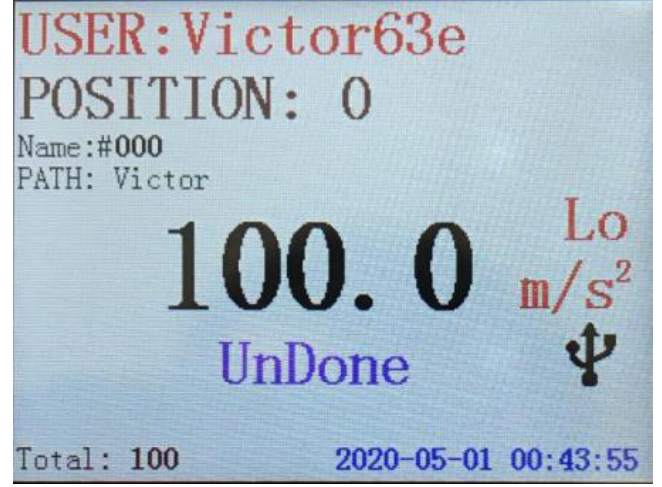

在这个界面我们可以看到我们在软件里设置的所有信息

USER:使用者姓名

POSITION:测量的点的序号

Name:测量的点的名称

PATH:测量的路径

Total:测量的总数量

Lo m/s2测量的数据类型

UnDone 表示这个点还没有测量,当这个点测量完成后会变成 Done

在这个界面我们就可以进行点检功能的测量了

按测量键进行测量,按保存/确定键就可以对所测数据进行存储,同时 POSITION 测量 的点的序号和 Name 测量的点的名称都会变到下一个点

按数值向上键或数值向下键可以查看前面测量点的数据

注:每次开机,仪表要使用点检功能时都要选择 User、Path 和 Task。

在下次点检测量的时候如果要继续上次的测量任务在"Task"界面可以选择 Continue Task。如果要新建测量任务在"Task"界面可以选择 New Task。

2.7 Date 界面可以看到历史数据

在主界面点击 Date 进入"Date List"界面

选择要看的测量路径

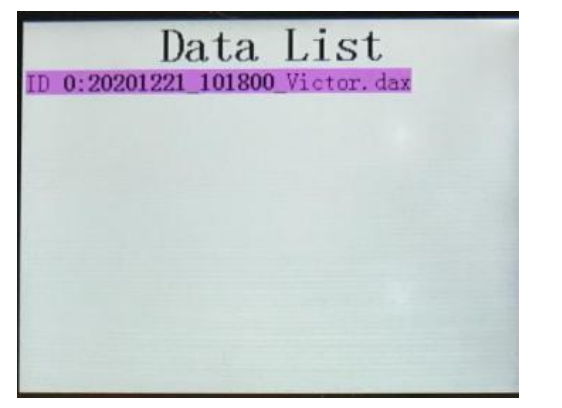

Data List Task: 0/1  $Position:0/100$ Name:#000 Time:  $2020 - 05 - 01$  $18:58:26$  $Data:100.0 m/s2$ State: Done

一个测量路径里可以有多个测量任务

按保存/确定键光标移到"Task",通过数值向上键和数值向下键来选择所需查看的测 量任务,

再按保存/确定键光标移到"Position",通过数值向上键和数值向下键来查看各个点 的数据

在软件上查看历史数据

点击软件上方的"Data"出现 History Data 界面

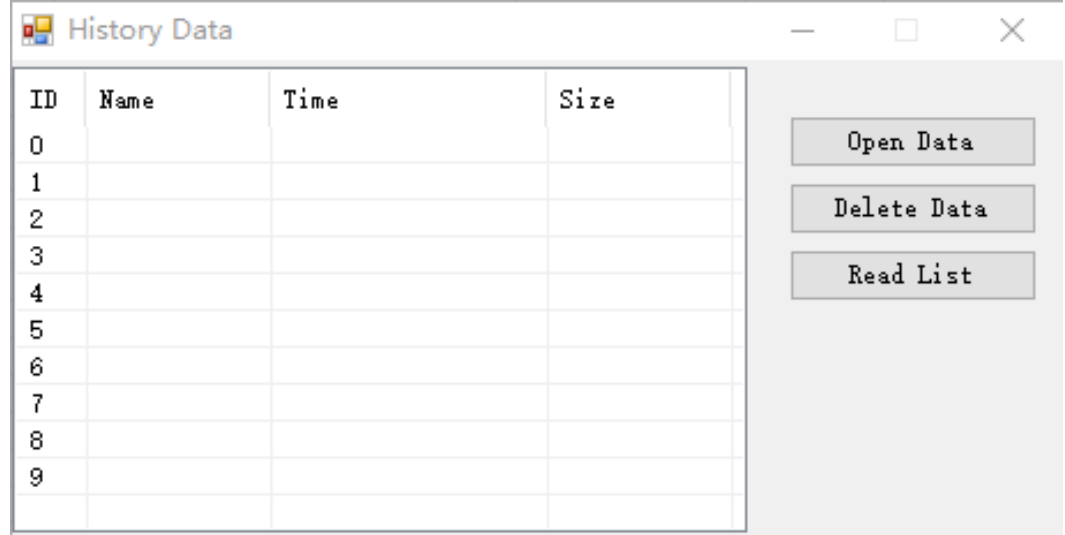

| <b>■</b> History List |        |                 |  |  | H.        |  |
|-----------------------|--------|-----------------|--|--|-----------|--|
| ID                    | Name   | Time            |  |  | Read Data |  |
| 0                     | Victor | 20201221_101800 |  |  |           |  |
| 1                     |        |                 |  |  |           |  |
| 2                     |        |                 |  |  |           |  |
| 3                     |        |                 |  |  |           |  |
| 4                     |        |                 |  |  |           |  |
| 5                     |        |                 |  |  |           |  |
| 6                     |        |                 |  |  |           |  |
| 7                     |        |                 |  |  |           |  |
| 8                     |        |                 |  |  |           |  |
| 9                     |        |                 |  |  |           |  |
|                       |        |                 |  |  |           |  |

点击"Read List"出现 History List 界面

选择要读取的数据,点击"Read Data"读取数据,等软件左下方的进度条读满后数据 就下载好了

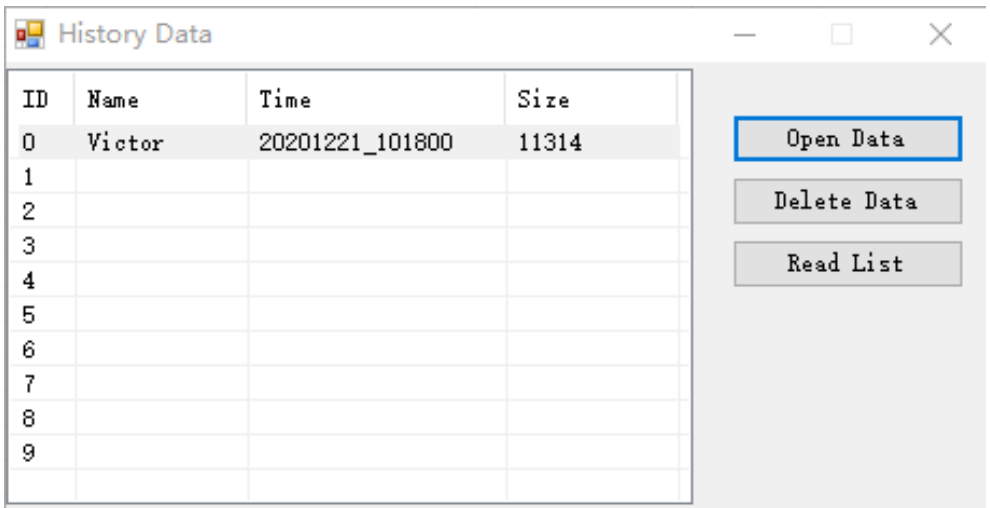

选择刚下载好的数据,点击"Open Data"(下面的图是在同一路径下有两个测量任务)

Show Task:按测量任务显示

Show Postion:按测量点显示

Screenshot:截屏测量数据图片模式输出

Excel:Excel 模式输出

List:数据清单

Wave:图表显示

#### 按测量任务显示

在软件的最下方有个 Mission Navigation 区域,由于这里有两个测量任务,所以被分 成了两部分,红线代表当前选择测量任务

要图片输出点击软件上方的 Screenshot

#### 要 Excel 输出点击软件上方的 Excel

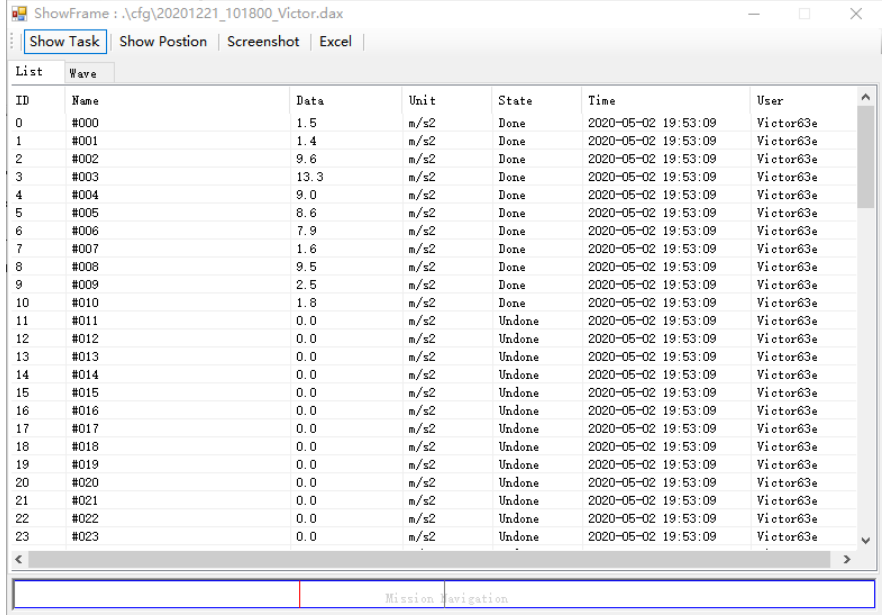

按测量点显示

在软件的最下方有个 Position Navigation 区域,由于这里有 100 个测量点,所以被 分成了100格,红线代表当前选择测量点的数据,这样可以看到同一点在不同的时间 振动值的变化,通过振动值得变化来分析查找设备故障的征兆。

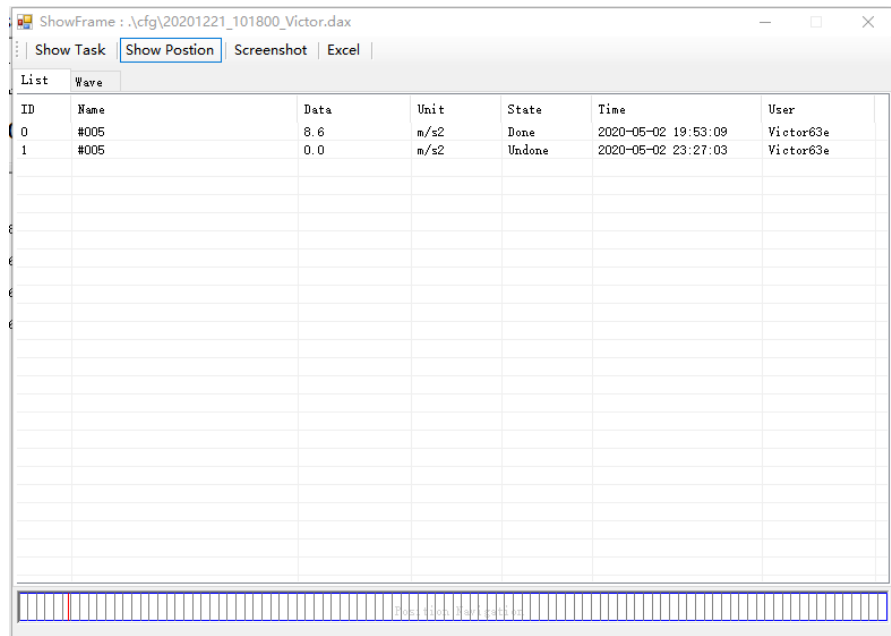

### 软件下载链接:

http://www.china-victor.com/uploadfile/2020/1229/63de.zip

销售商: 深圳市驿生胜利科技有限公司 地 址: 深圳市福田区泰然六路泰然大厦D座16楼 电话: 4000 900 306 (0755) 82425035 82425036 传 真: (0755) 82268753 http://www.china-victor.com E-mail:victor@china-victor.com

生产制造商: 西安北成电子有限责任公司 地 址: 西安市泾河工业园北区泾园七路 电话: 029-86045880